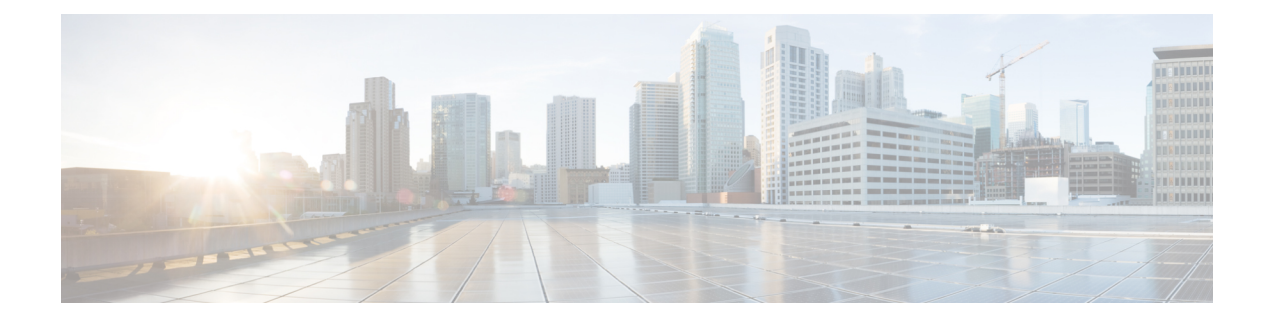

# **Getting Started**

- [Logging](#page-0-0) In to the ESC Portal, on page 1
- [Changing](#page-1-0) the ESC Password , on page 2
- ESC Portal [Dashboard,](#page-2-0) on page 3

# <span id="page-0-0"></span>**Logging In to the ESC Portal**

### **Note**

• The ESC portal is enabled by default. You must ensure that the ESC portal is not disabled during installation. For more information on enabling or disabling the ESC portal, see Installing ESC in the Cisco ESC Install and Upgrade Guide.

• When you log in to the ESC portal for the first time you are prompted to change the default password.

To log in to the ESC portal, do the following:

### **Before you begin**

- Register an instance of ESC.For more information on registering the ESC instance, see the Cisco [Elastic](http://www.cisco.com/c/en/us/support/cloud-systems-management/elastic-services-controller-esc/products-installation-guides-list.html) Services [Controller](http://www.cisco.com/c/en/us/support/cloud-systems-management/elastic-services-controller-esc/products-installation-guides-list.html) Install and Upgrade Guide.
- Ensure that you have the username and password.

## **Procedure**

**Step 1** Using your web browser, enter the IP address of ESC.

### **Example:**

For example, if the IP address of ESC is 192.0.2.254, enter:

**https://192.0.2.254** [ login via https]. The portal runs on default security port 443.

A Security Alert message is displayed.

**Step 2** Click **Yes** to accept the security certificate. The Login page is displayed.

- **Step 3** Enter the username and password and click **Login** . If you are logging in for the first time, the login page reappears, prompting you to change your password. **Step 4** Enter the old password in the Old Password field, then enter a new password in the New Password and Confirm Password fields.
- **Step 5** Click **Update Password** or press **Enter**.

**Note**

- If the portal becomes unresponsive, restart the portal by executing the **escadm portal restart** from the escadm tool.
	- ESC portal only supports one user.
	- Currently, a pre-installed self-signed certificate supports HTTPS. The user must confirm the self-signed certificate before proceeding with the ESC portal.
	- In HTTPS communication mode, if the URL protocol type returned by OpenStack is not HTTPS, the access to the VNF Console may be disabled. For security reasons, while running in HTTPS more non-secure communication will be rejected.

## <span id="page-1-0"></span>**Changing the ESC Password**

You will be forced to change the default password on first time login. Portal will not let you bypass this step and will keep returning you to this page until you change the default password. After the first time password change, you can change your password using the procedures described in this section. Also, if the user has multiple browsers or tabs or the SAME user is logged on by 2 or more computers and one of the user changes the password then everyone will be logged off and asked to re-enter the new password. If the user is idle in the portal for more than 20 minutes, then the user is logged out. You can configure the user idle timeout in the portal environment file. If you forgot your password, you can also reset the password.

This section discusses how to change the portal password.

## **Changing the ESC Portal Password**

To change an existing ESC portal password from the portal, do the following:

## **Procedure**

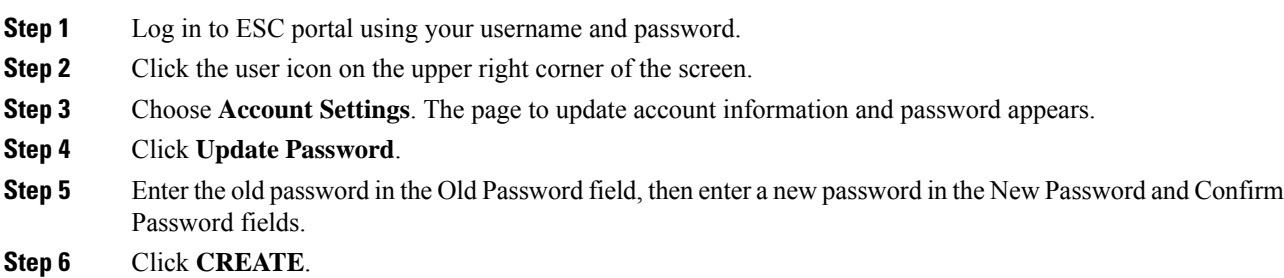

Ш

### **What to do next**

For information on how to change the password using the CLI and so on, see Cisco Elastic Services Controller Install and [Upgrade](http://www.cisco.com/c/en/us/support/cloud-systems-management/elastic-services-controller-esc/products-installation-guides-list.html) Guide

## <span id="page-2-0"></span>**ESC Portal Dashboard**

The Cisco Elastic Services Controller dashboard provides a tabular representation of all the managed ESC resources such as tenants, flavors, and images, deployments, incoming requests, notifications, and visual indicators of system health. The following dashboard elements help you track, monitor and diagnose data and system health over time.

The dashboard is best used in a monitoring desk context, where the system displaying the dashboard is dedicated for that purpose and might be distinct from the systems running the portal servers. The dashboard system should point its browser to the system running the portal servers.

If you notice unusual spikes or drops in activity, there could be communication failures or power outages on the network that you need to investigate.

In case of HA Switchover, the user must log out and log in to view the portal resources.

Table below lists the details you can view in the portal:

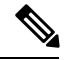

These tasks can also be performed using the NB APIs. See the Elastic Services [Controller](Cisco-Elastic-Services-Controller-User-Guide-5-4_chapter2.pdf#nameddest=unique_18) NB APIs for more details. **Note**

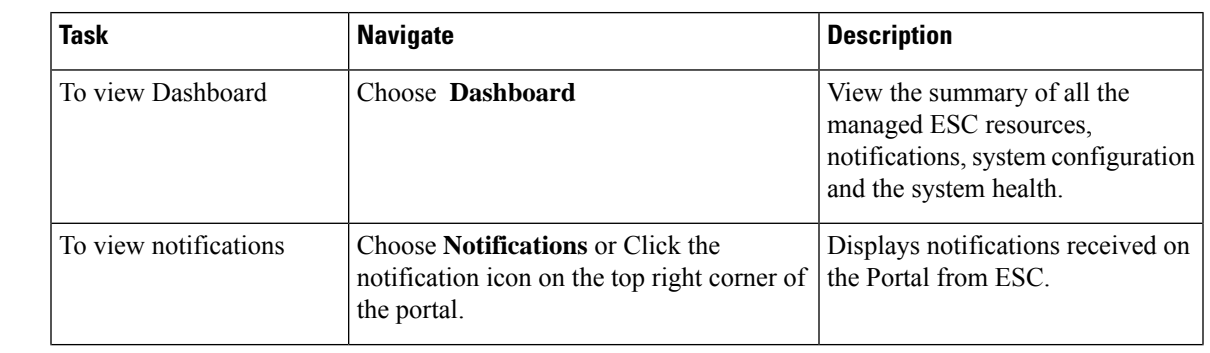

#### **Table 1: Portal Details**

I

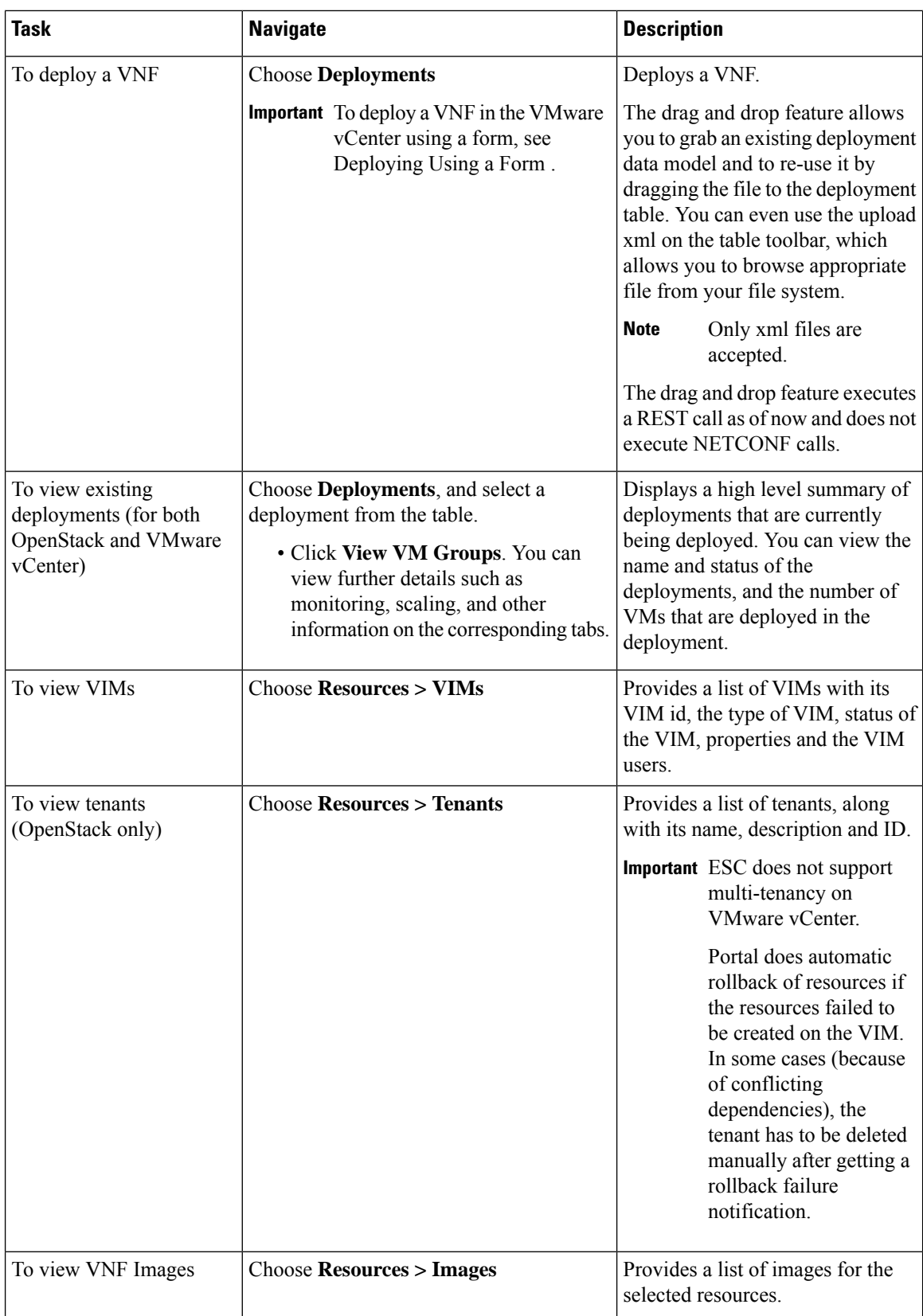

I

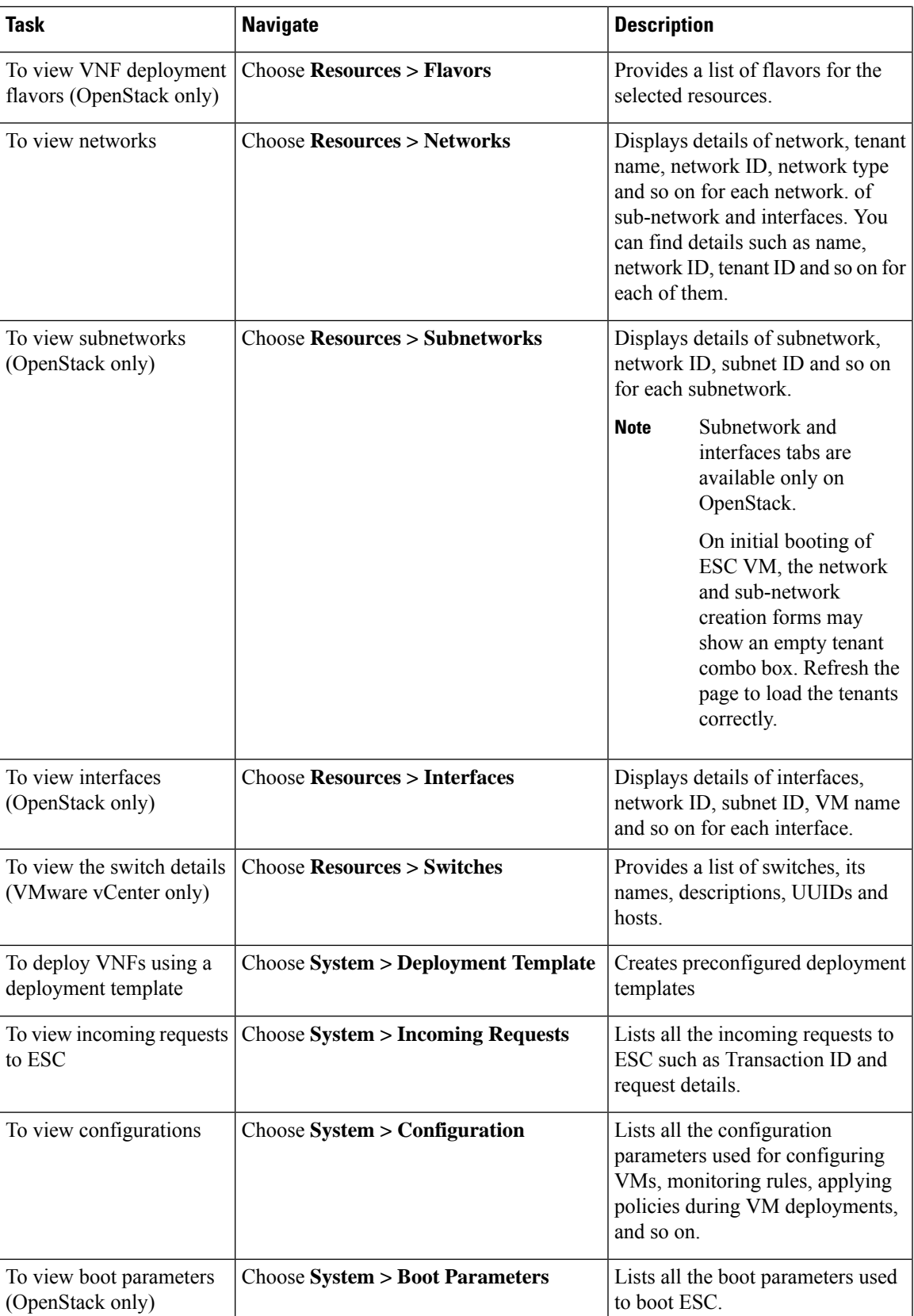

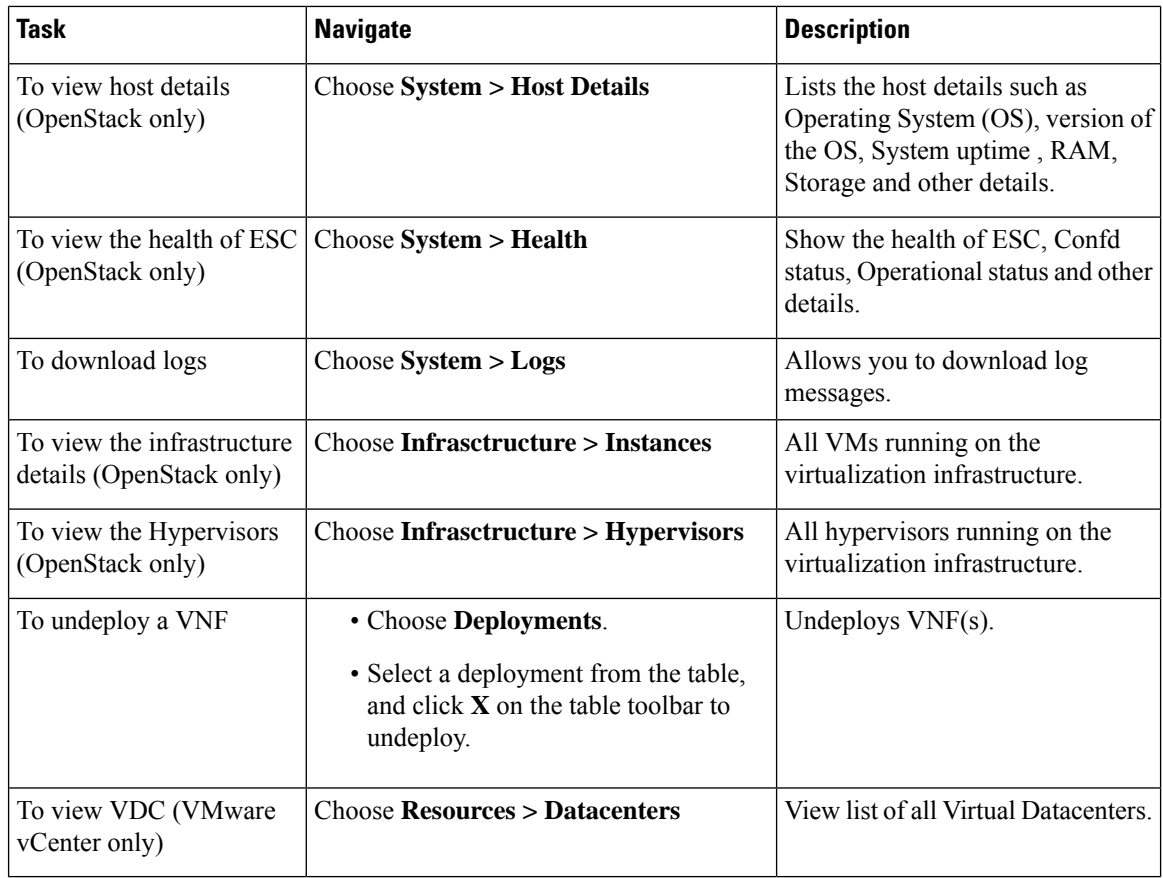

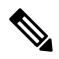

The ESC portal pages might have table formatting issue, if viewed in a small screen. The browser screen must be 15 inches or more for the tables to appear correctly. **Note**

The System Panel comprises of the following tabs:

- **Performance**—Displays the tabular and graphical representation of the performance data.
- **Storage**—Displays the disk usage information.
- **vCPU Utilization** Displays the usage of vCPUs in the ESC VM.
- **Health**—Displays the health of various ESC processes such as network, database, and tomcat.
- **Host Details**—Displays the host details such as Operating System (OS), version of the OS, System uptime , RAM, and Storage details.

### **Notifications**

The Notification page lists all the notifications for the ESC deployments:

• Error Events—

Select the error event from the notifications page, and click **View More Info** to see a complete report of the error event.

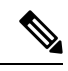

**Note** Error events with explicit error messages do not have a detailed report.

A complete report can also be generated using the REST API. A *troubleshooting-Id* is included in the ESC-Status-Message to generate a report.

• Clear Notifications—

You can sort the notifications by date and delete the notifications. Click **Clear Notifications** to delete all the notifications.

 $\mathbf{l}$